# **Navodila za uporabo MS Teams za učence**

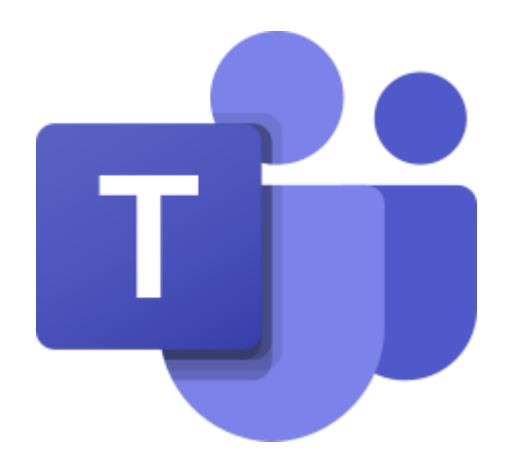

MS Teams je orodje za ekipno komunikacijo znotraj paketa Office 365.

Omogoča nam:

- sodelovanje in pogovore znotraj organizacije,
- organizacijo videokonferenc,
- deljenje vsebine in
- dodajanje različnih aplikacij.

# **Prijava v Microsoft Teams**

## **Obišči spletno stran šole in klikni na ikono** *Moj arnes***.**

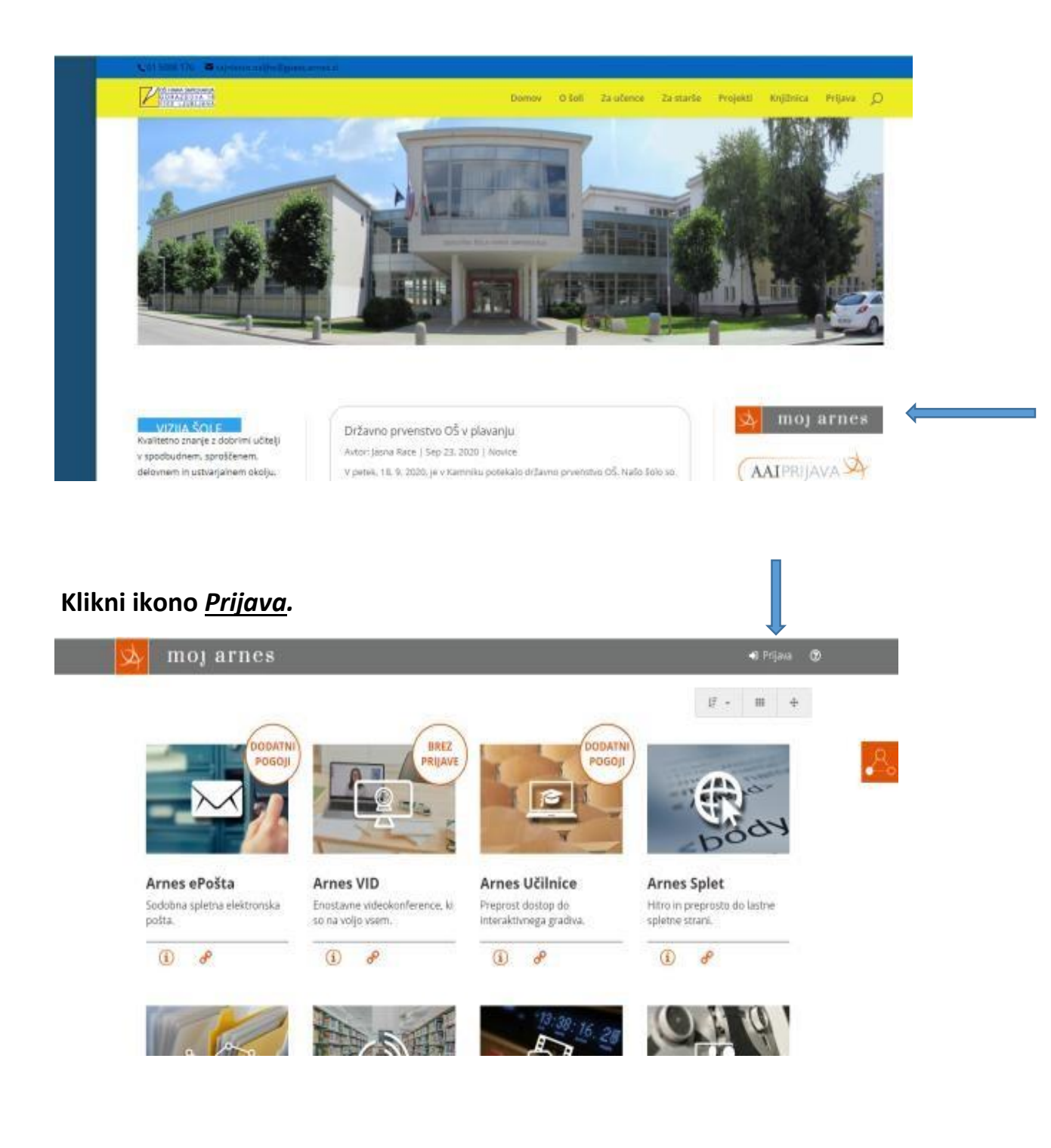

**Vnesi ime naše šole; dovolj bo le beseda Hinka, lahko pa poiščeš kar ikono logotipa šole.** 

**Nato klikni ikono** *Prijava.*

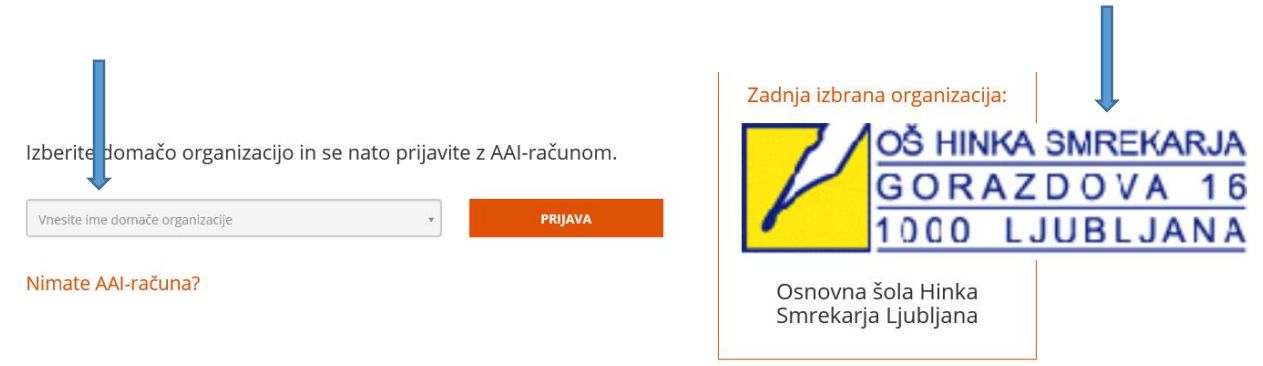

## **Vpiši svoje uporabniško ime in geslo (AAI-račun).**

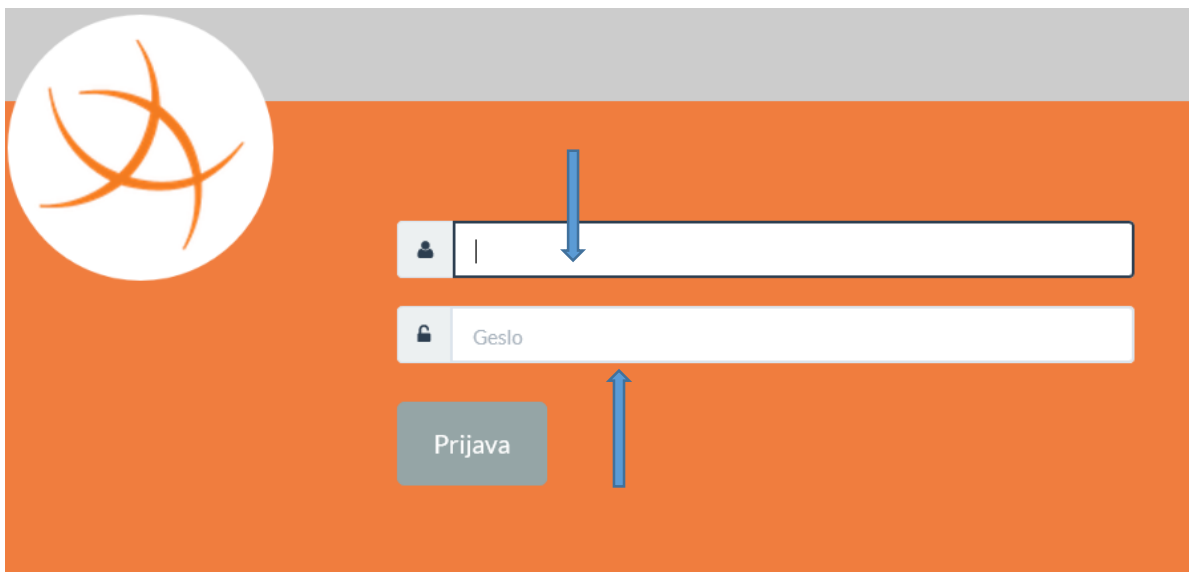

Prikazala se ti bo možnost o privolitvi posredovanja tvojih osebnih podatkov. Izmenjali se bodo samo nujno potrebni podatki za delovanje storitve.

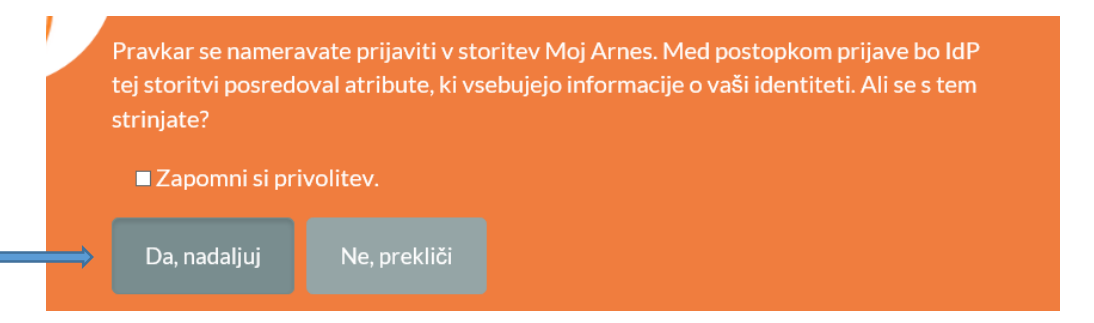

Izberi ikono Da, nadaljuj. Obkljukaš lahko tudi Zapomni si privolitev.

## Izberi Office 365.

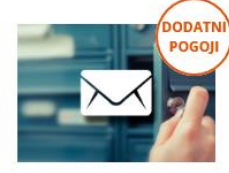

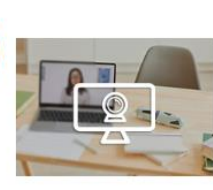

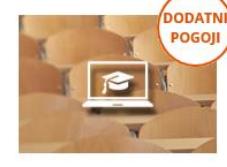

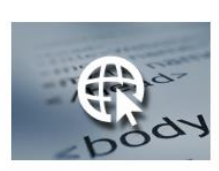

Arnes ePošta Sodobna spletna elektronska pošta.

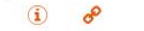

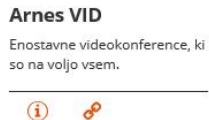

**Arnes Učilnice** Preprost dostop do interaktivnega gradiva.

 $\circled{1}$ 

 $\delta$ 

**Arnes Splet** Hitro in preprosto do lastne

spletne strani.

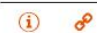

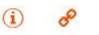

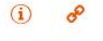

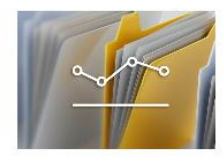

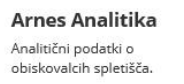

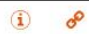

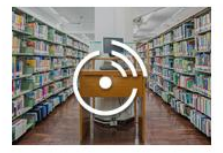

Portal SIO Centralni portal vzgoje in izobraževanja.

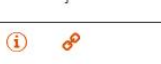

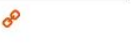

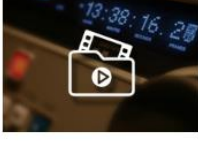

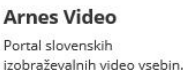

 $\circled{1}$ SP

Eduroam

Čarovnik za preprost dostop

do omrežja Eduroam.

DODATN

POGOIL

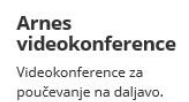

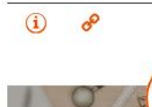

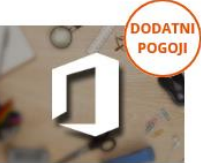

Office 365 Brezplačno do Microsoftovih pisarniških storitev in orodij.

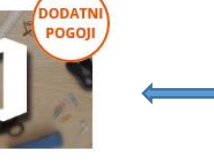

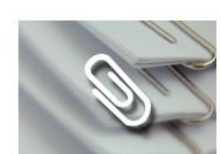

**Arnes Filesender** Pošiljanje velikih datotek po spletu ni več težavno.

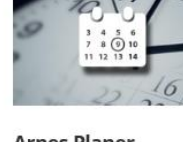

**Arnes Planer** Načrtovanie sestankov in izdelava anket.

## Izberi Microsoft Office 365.

# Vaše storitve

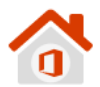

Microsoft Office 365

Enotna vstopna točka za vstop v vse storitve in pripomočke Office 365.

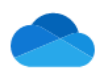

### **Microsoft OneDrive**

Digitalna shramba za vaše dokumente, ki jih lahko preprosto delite.

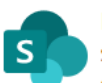

# **Microsoft SharePoint**

Spletna mesta skupin, kjer najdete skupne dokumente in druge informacije.

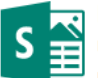

### **Microsoft Sway**

Ustvarite vizualno privlačna glasila, predstavitve in dokumente.

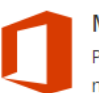

### Microsoft Office 365 ProPlus Prenesite in namestite pripomočke Office na svoje računalnike.

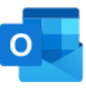

#### **Microsoft Outlook** Brskajte po elektronski pošti, koledarjih in drugih informacijah.

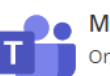

#### **Microsoft Teams** C Organizirajte spletno srečanje in nanj povabite udeležence.

### Lahko pa greš tudi naravnost na Microsoft Teams.

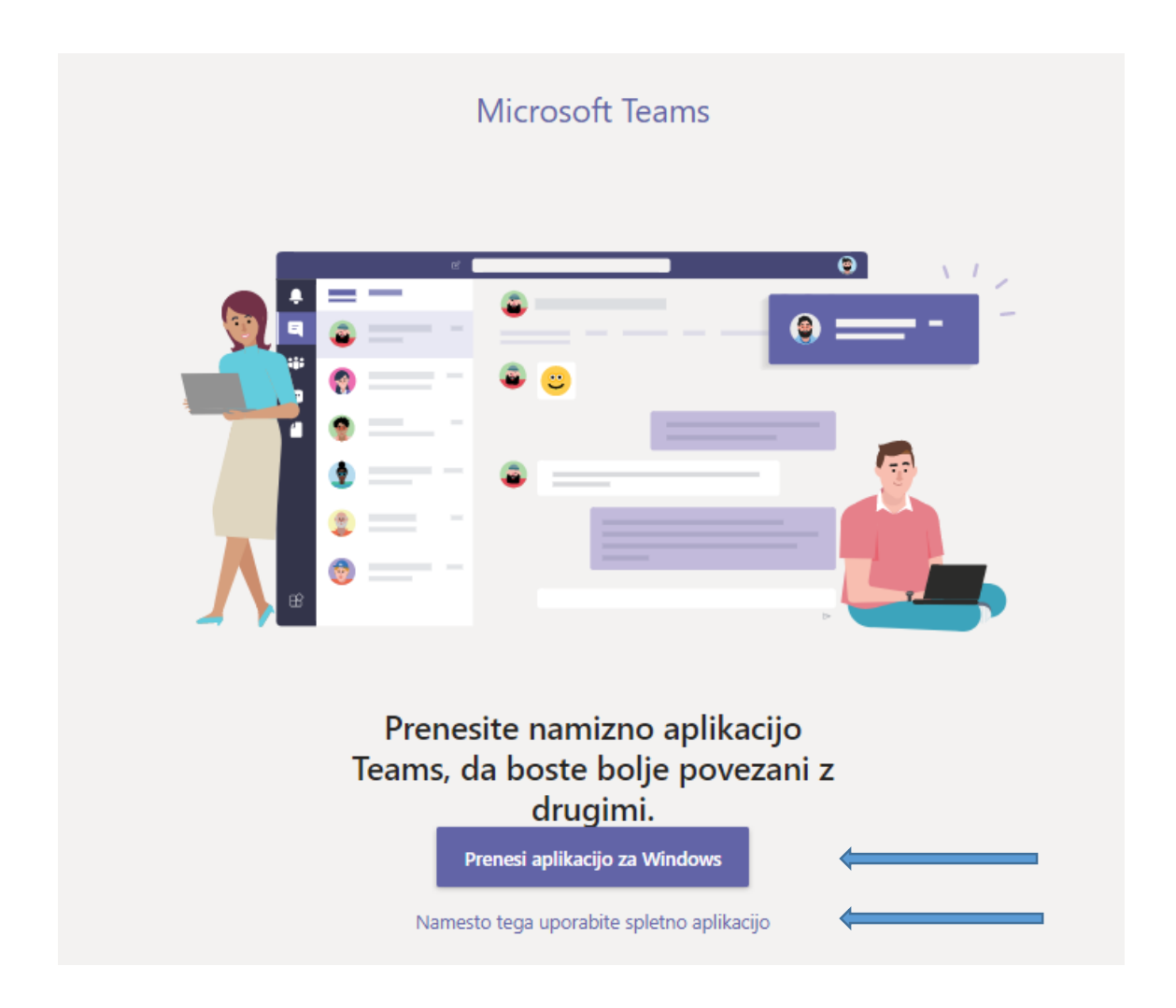

Sistem te bo vprašal, ali želiš prenesti namizno aplikacijo ali boš nadaljeval kar v spletnem brskalniku. Izbereš lahko namizno ali spletno aplikacijo.

Za prenos mobilne aplikacije obiščite spletno stran: <https://www.microsoft.com/sl-si/microsoft-365/microsoft-teams/download-app>

# **Ekipe**

Sedaj si prijavljen v Microsoft Teams. Pri tem si avtomatsko že dodan v ekipo svojega razreda (npr. 6A-razred). Znotraj te ekipe bo potekala celotna komunikacija med tabo in učitelji.

V zavihkih *Objave, Datoteke, Zapiski, Zvezek za predavanja* … boš našel gradiva, ki so jih zate pripravili učitelji.

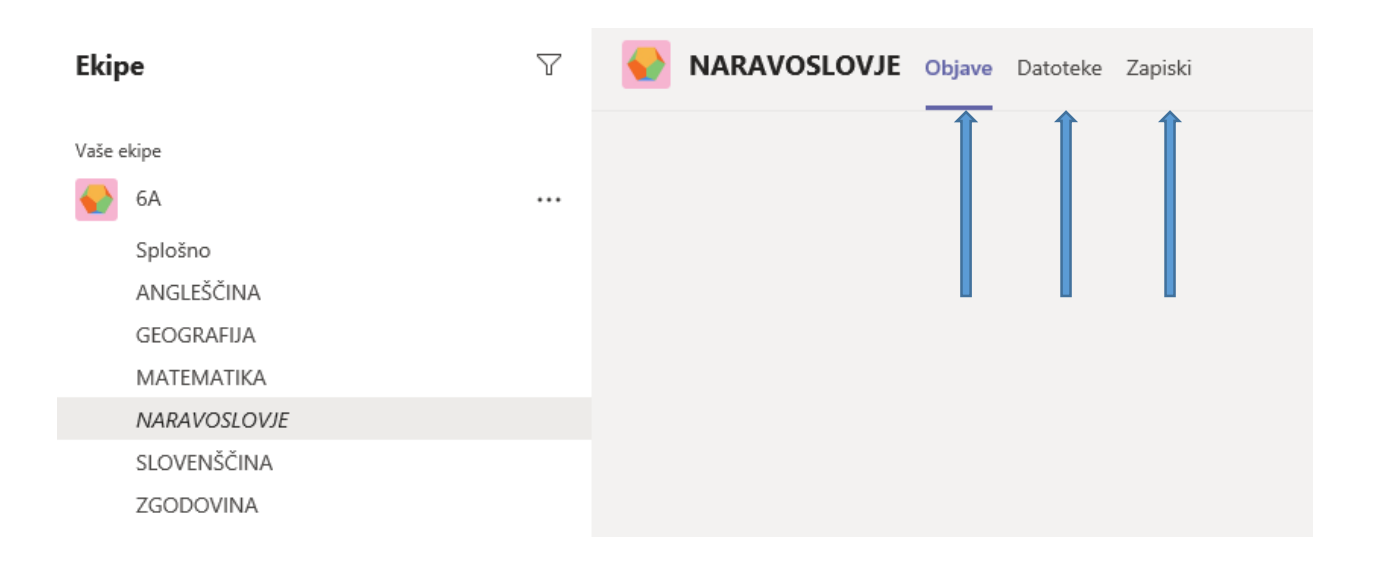

# **Koledar**

V zavihku *Koledar* na levi strani vidiš načrtovane dogodke (videokonferenca ...). Vsakemu dogodku se enostavno pridružiš tako, da klikneš nanj in izbereš gumb *Pridružitev*.

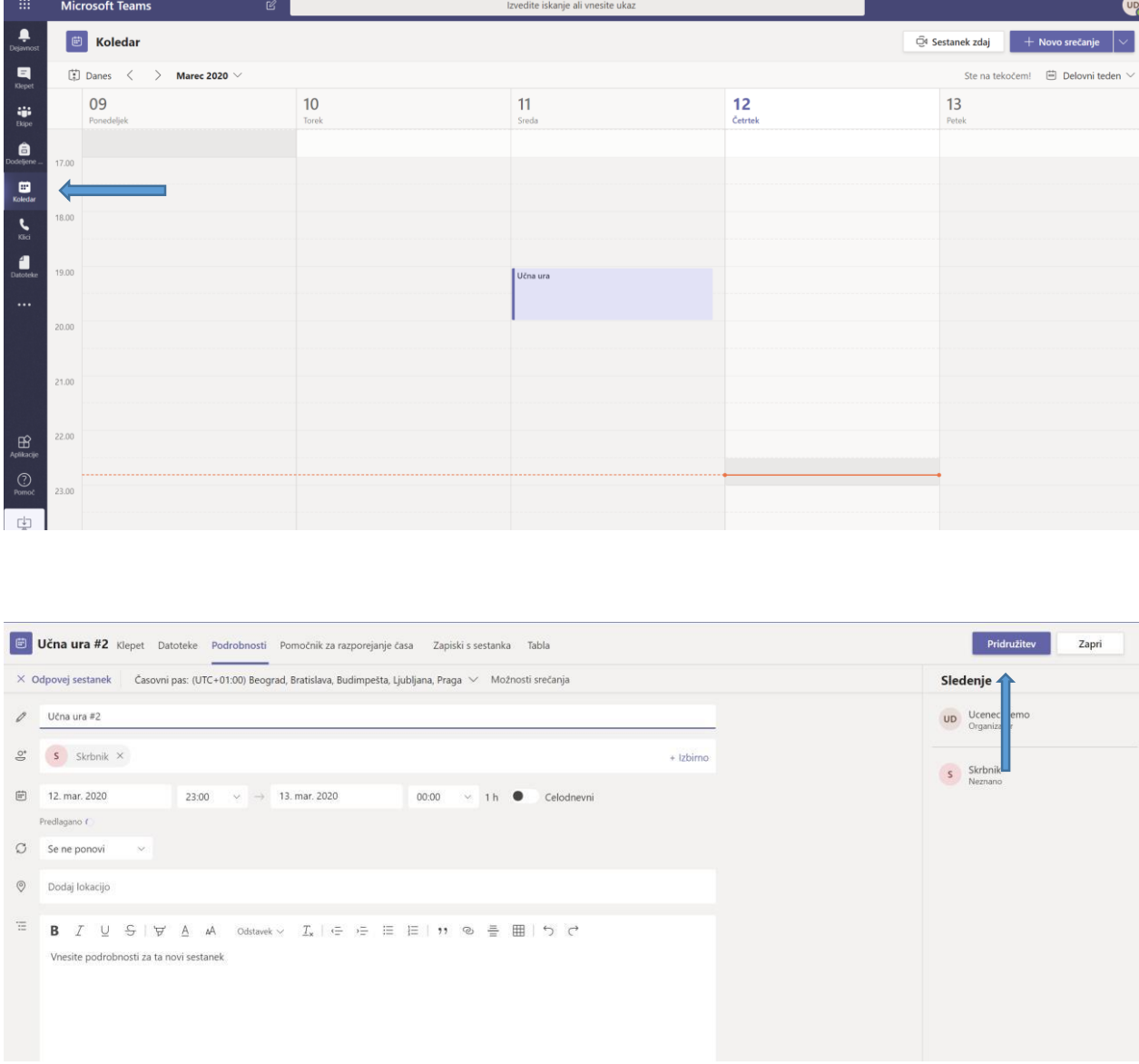

**Želimo ti učinkovito in prijetno sodelovanje pri učenju na daljavo!**